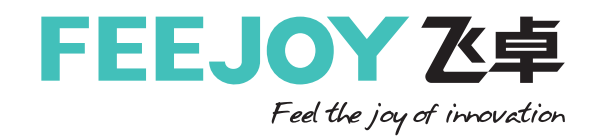

# **26GHz雷达物位计**

产品操作手册v1.3

使用产品前请仔细阅读本说明书

前 言

尊敬的用户:

您好!衷心感谢您使用本公司产品,为了让您安全、可靠、准确地使用本产品,请您在使用本产品前务 必仔细阅读本产品使用手册!

 本产品使用手册详细地介绍了该产品的技术参数、用途、仪器组成、使用操作、注意事项等。使用前务 请仔细阅读使用说明书,以期永久的保证该系列仪表的可靠性和稳定性。

 您在实际操作仪表的过程中,一定有新的发现和更切实际的使用方法,您对仪表的外形、结构、功能也 会有独到的见解,我们期盼您的直言不讳,提出宝贵的意见,我们将把您的意见转化为动力,投入到完善 产品、改进服务等具体行动中去。

谢谢合作!

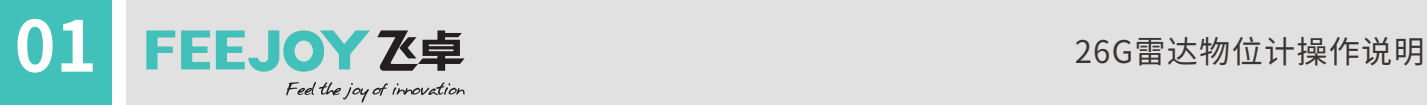

## 按键功能说明:

仪表面板上有4个按键,通过4个按键可对仪表进行调试。调试菜单的语言 可选,调试后,液晶屏显示测量值,透过玻璃视窗可以非常清楚地读出测 量值。

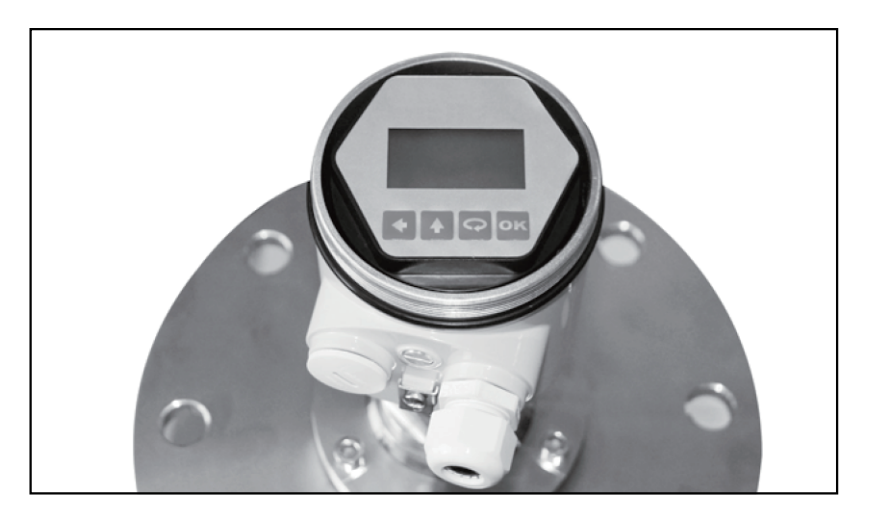

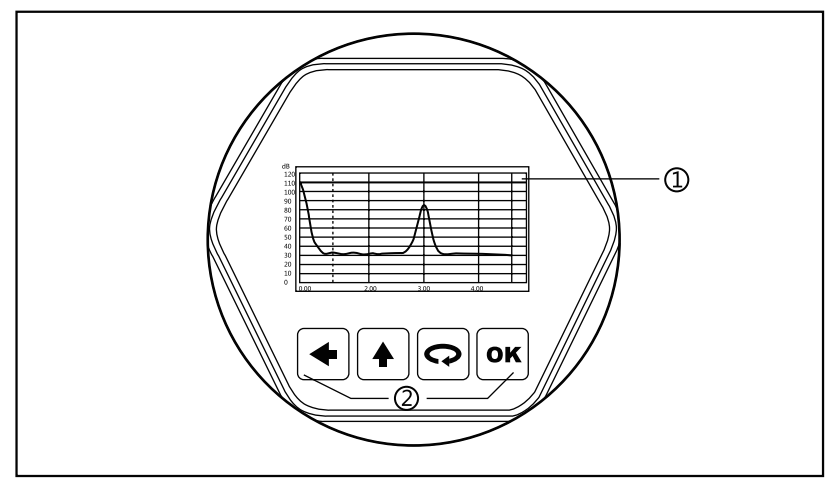

1 液晶显示 2 按键

#### [OK] 键

- 进入编程状态;
- 确认编程项;
- 确认参数修改。

#### [<2]键

- 选择编程项;
- 选择编辑参数位;
- 参数项内容显示;
- [ 4 ] 键
	- 修改参数值;
	- 选择显示模式;
	- [◆]键
	- 退出编程状态;
	- 退至上一级菜单;
	- 运行时,测量值/回波波形切换。

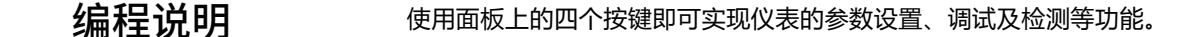

菜单结构可参见 (附表1) 。图中向右横箭头的过渡由 |ok | 键实现; 向下的箭头过渡由 ○ 键实现; → 键实现横箭头的向左过渡。 编程菜单结构

## 编程子菜单

基本设置包括仪表的基本参数:低位调整、高位调整、物料性质、阻尼时间、输出映 射、定标量单位、定标、盲区范围、传感器标签。 基本设置

显示设置仪表的显示方式、显示内容、LCD对比度。 显 示

- 诊断完成仪表的检验、测试功能。主要有测量峰值、测量状态、选择曲线、回波曲线及 仿真。 诊 断
- 包括虚假回波、电流输出、复位、测量单位、语言、HART工作模式、复制传感器数据 及密码。 服 务
- 仪表基本信息如产品型号、序列号、生产日期、软件版本。 信 息
- 仪表在运行状态下按 0κ 键进入编程状态,显示编程主菜单。每个参数编辑完成后, 需用 OK 键确认, 否则编辑无效。完成编辑后, 按 Q 键退出编程状态, 返回运行状 态。在编程的任意时刻,可按 → 放弃编程, 退出参数项编程状态。 编程方法
- 当菜单进入字符/数字编程状态时,被编辑的参数第一位反黑,此时,可按 $\boxed{\blacklozen$ 键改变 该位字符/数字,直到所需字符/数字,按 <> |键,字符位/数字依次反黑,可对其它位编 程, 编程完毕, 按 **ok** 键确认编程。 可选参数编程 字符/数字参数编程
- 可选参数是指编程项有数个被选参数项,供用户选择。用 键将箭头指向所需参数项 处, 按 ok 键确认编程。 可选参数编程

### 编程菜单说明

1、基本设置

基本设置包括主要仪表参数的设置,如量程、物料性质、阻尼时间等。在运行状态下, 按 ok 键进入编程状态, 液晶显示主菜单

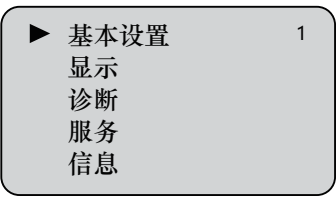

注: 右上角数字为菜单号

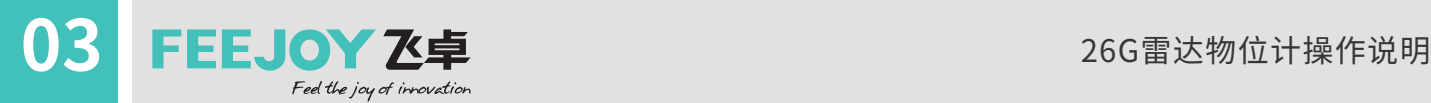

低位调整用于量程设置。它与高位调整一起决定了电流输出线性对应关系的比例。 1.1 低位调整

> 在主菜单中, 当菜单号为1时, 按  $\overline{)}$  ok  $\overline{)}$  键, 进入基本设置子菜单,液晶显示

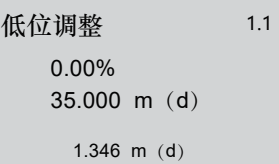

按  $\overline{\text{ok}}$  键, 进入编程低位百分比, 参见前述参数编辑方法中的字符/数字参数编程方 法,编辑百分比值及距离值。编辑完成后,按 键确认,按 键放弃编程。

高位调整用于量程设置。它与低位调整一起决定了电流输出线性对应关系的比例。 1.2 高位调整

> 当液晶显示菜单号为1.1时, 按 <> 进入高位调整,液晶显示

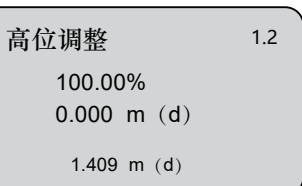

此时, 按 OK 键即可对高位调整进行编辑。

物料性质菜单用于选择物料为固体或液体,从而进一步确定物料的其它一些影响测量的 性质。 1.3 物料性质

> 当液晶显示菜单号为1.2时,按 $\boxed{\mathbf{\odot}}$ 键 进入物料性质编程,液晶显示

按 **ok** 键进入料位性质选择菜单, 液晶

显示

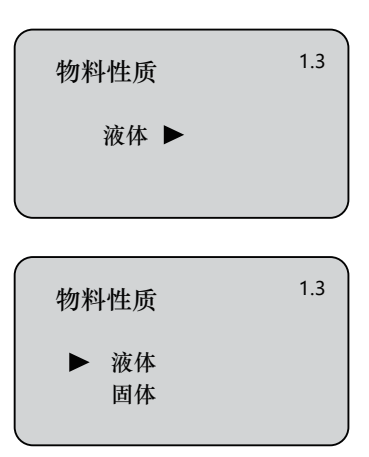

可用 键移动箭头,选择物料性质为液体或固体;按 键确认,进入物料特性之 物位变化速度设置菜单。液晶显示

 1.3.1 物位快速变化 物位快速变化 否 1.3.1 当液晶显示菜单号为1.3时, 按 <sup>oκ</sup> 键 两次,进入物位快速变化设置菜单,液 晶显示

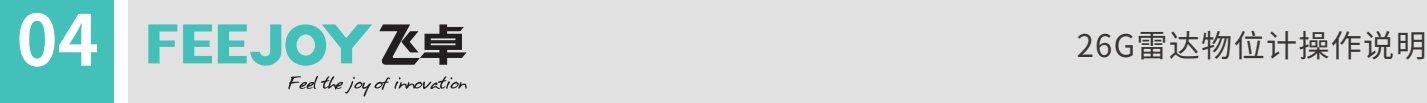

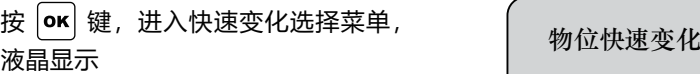

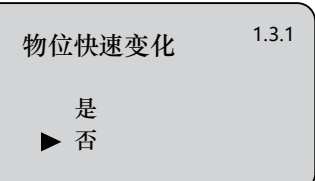

当液晶显示菜单号为1.3.1时,用 <>> |<> |<< |<br />
望选择下一个菜单, 进入首波选择菜单, 液晶显示 1.3.2 首波选择

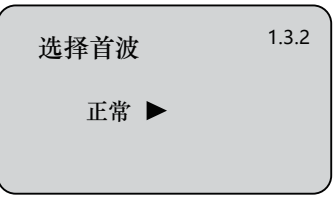

正常 稍强 减弱 较强

最强

选择首波

按  $\overline{or}$  键, 进入首波选择菜单, 液晶显示  $\overline{a}$  # # # # # # # 1.3.2

用 ? 键选择对首波的处理, 方法有5种:

- 正常:对首波幅度不做处理(默认值)
- 减弱:对首波幅度减弱10dB
- 稍强:对首波幅度增强10dB
- 较强:对首波幅度增强20dB
- 最强:对首波幅度增强40dB
- 当液晶显示菜单号为1.3.2时,用 © 键选择下一个菜单,进入表面波动/堆角大菜单, 液晶显示 1.3.3 液体表面波动/ 固体堆角大

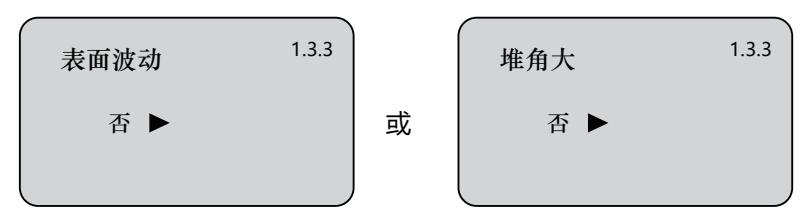

按 ok 键, 进入表面波动/堆角大选择菜单, 液晶显示

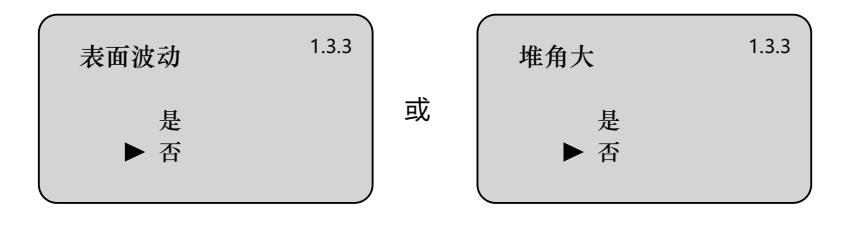

用 $\left[\bigodot\right]$ 键移动箭头,选择液体表面是否波动或固体是否为大堆角,按 $\left[\mathbf{o}\mathbf{\kappa}\right]$ 键确认。

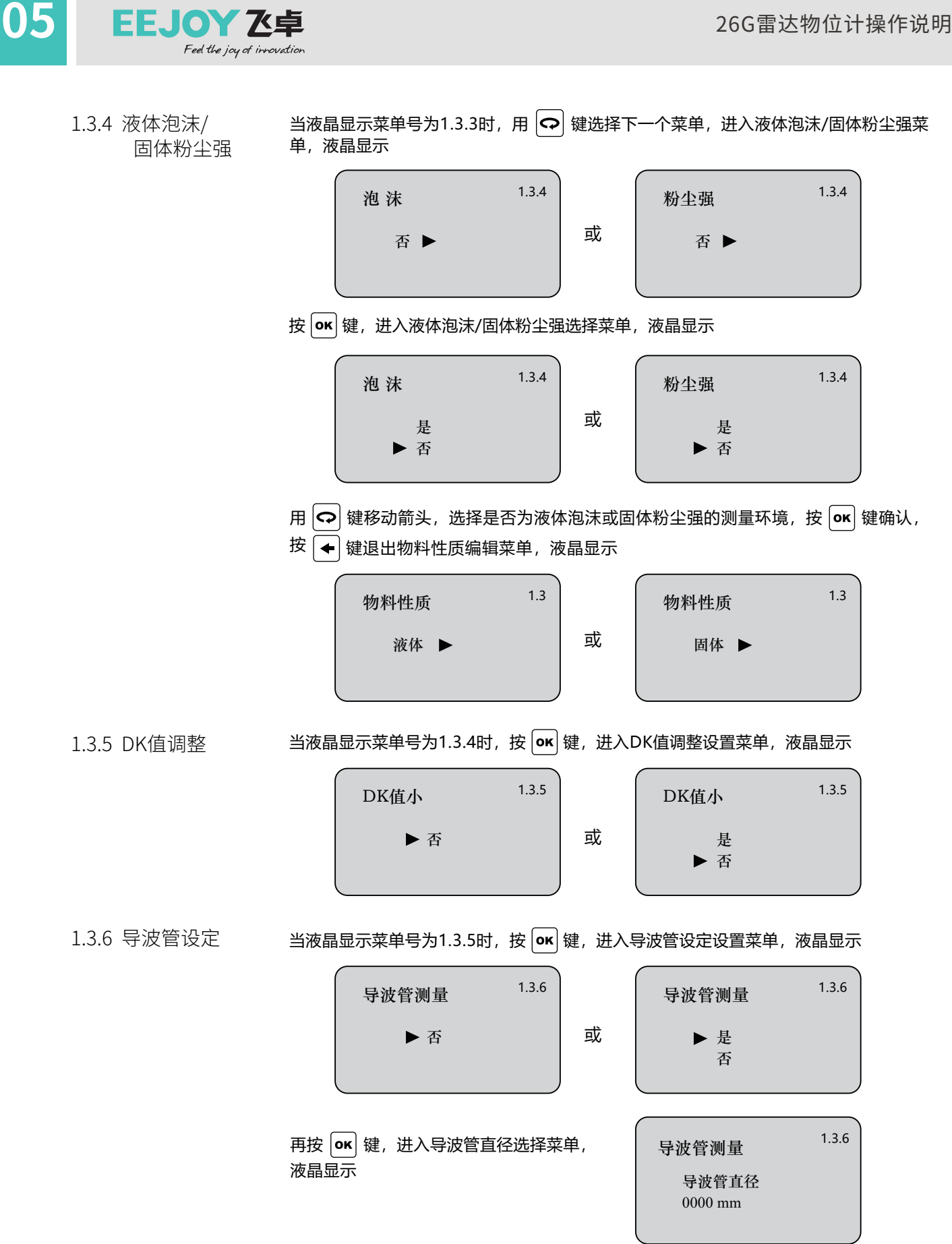

注意:导波管设定必须是导波管存在的情况下才可设定有效。

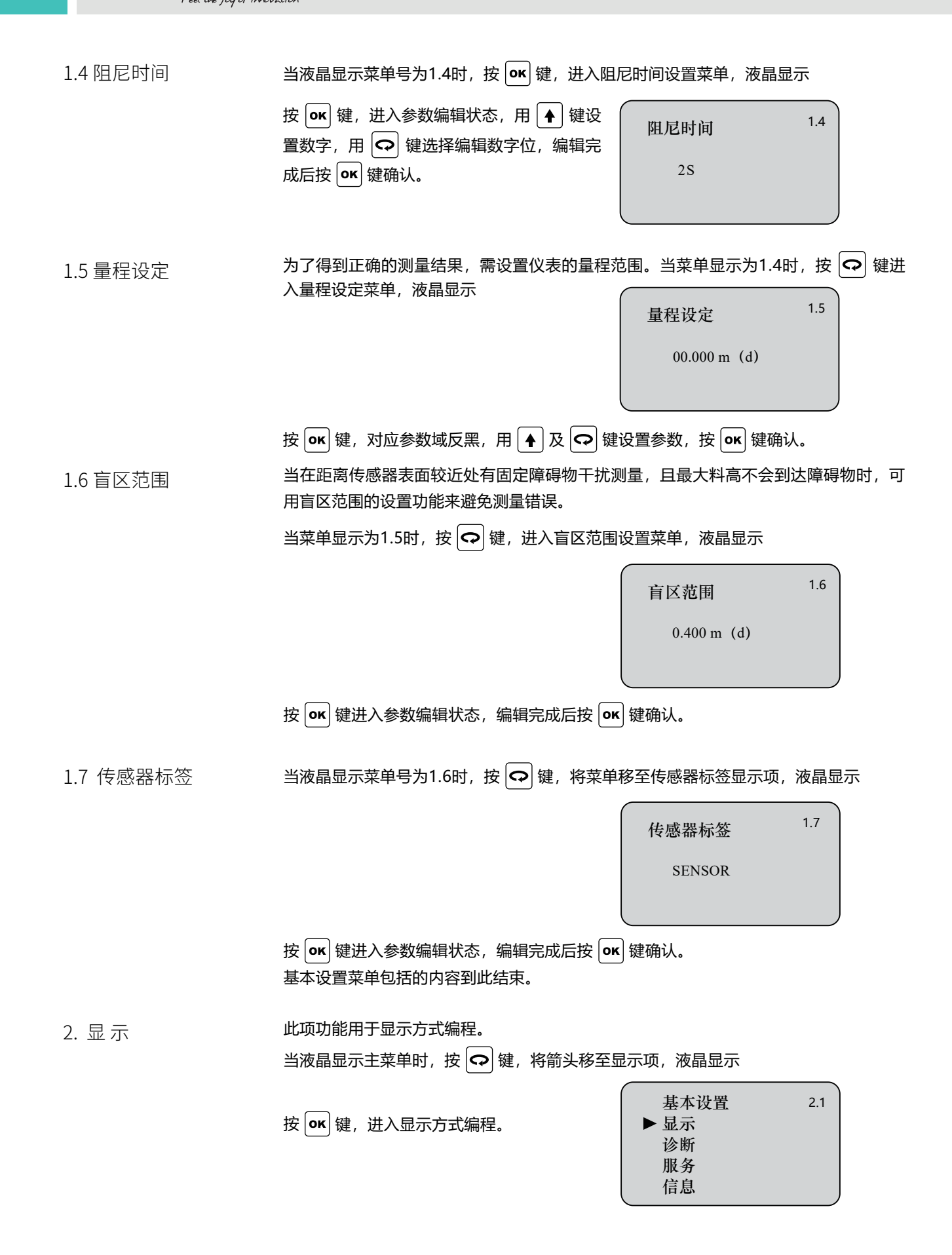

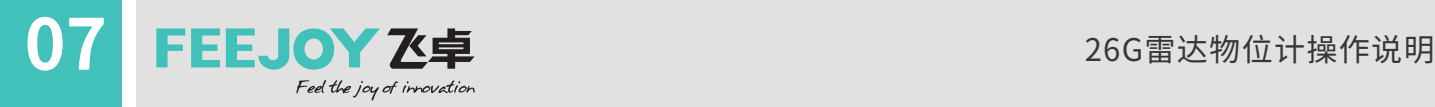

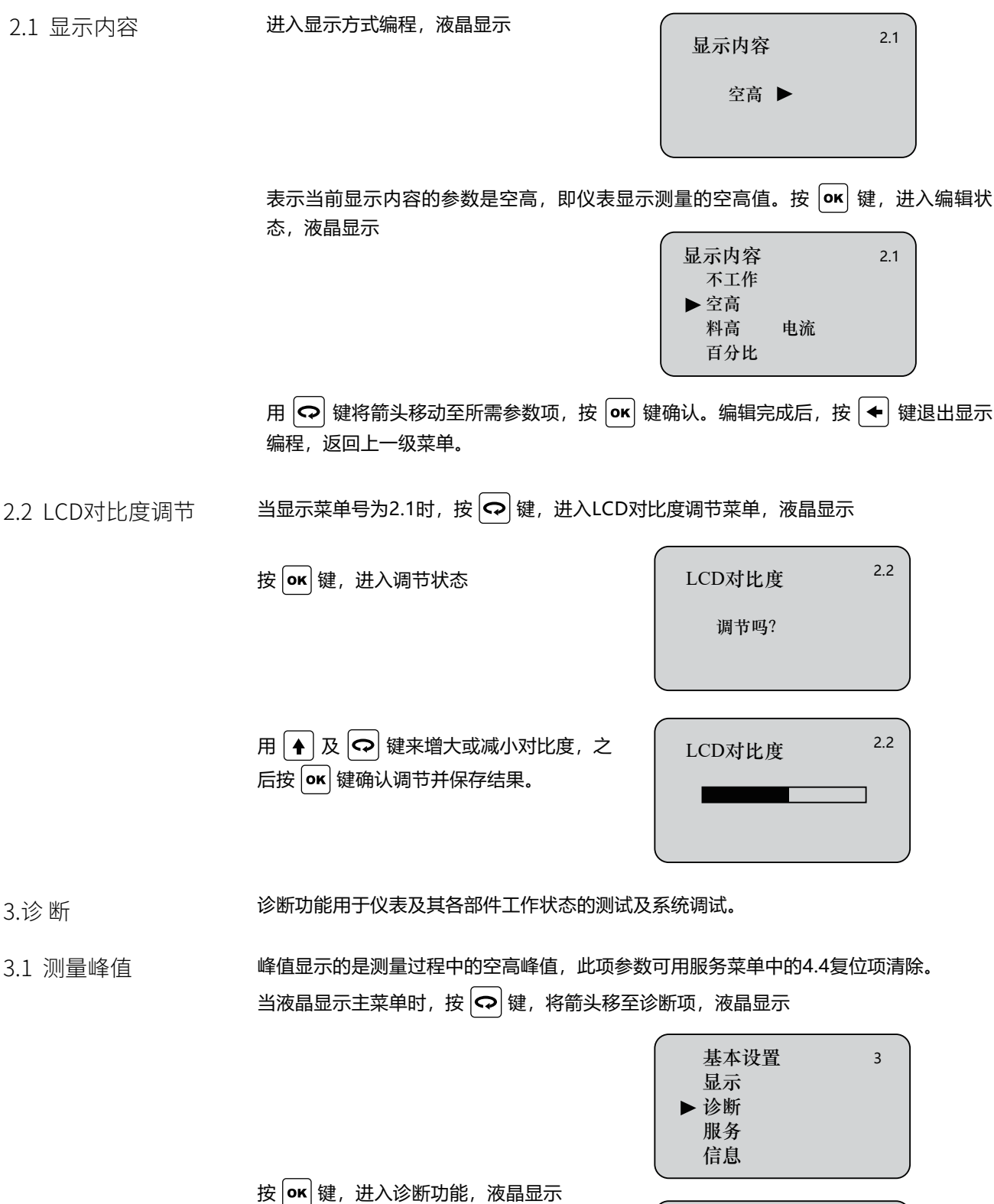

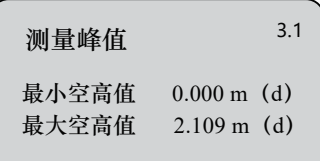

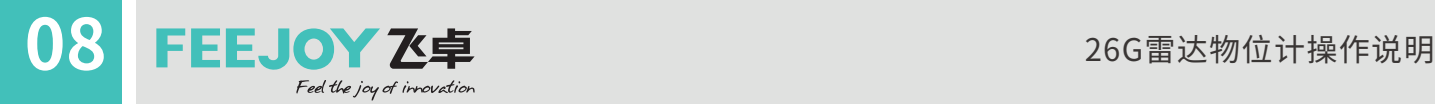

3.3 选择曲线

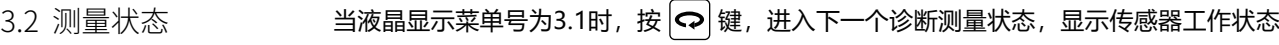

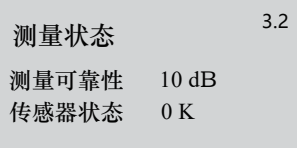

当液晶显示菜单号为3.2时,按 $\boxed{\mathbf{Q}}$ 键,进入波形曲线显示功能状态,液晶显示

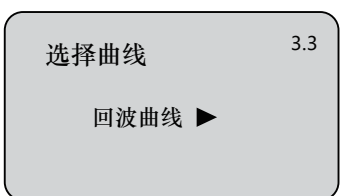

若需选择其它曲线, 按 **o K** 键, 进入选择曲线菜单, 液晶显示

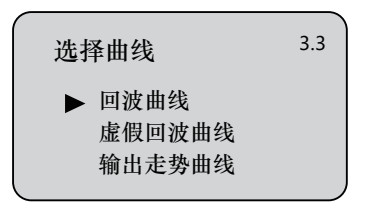

用 $\left[ \bigodot \right]$ 键将箭头移动至所要显示的曲线处, 按 ok 键确认选择。

当液晶显示菜单号为3.3时,按 $\ket{\text{Q}}$ 键,液晶显示所选择的曲线。 3.4 回波曲线

曲线缩放功能

曲线缩放用于在时间轴和幅度上放大曲线,以便于更清楚地观察曲线。在液晶显示曲线 时, 按 **οκ** 键, 进入曲线缩放编辑菜单, 液晶显示

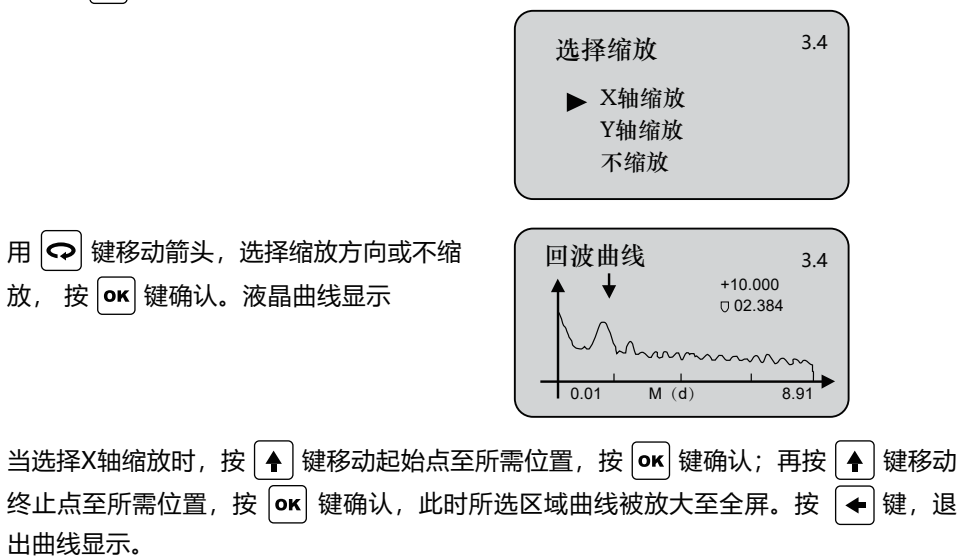

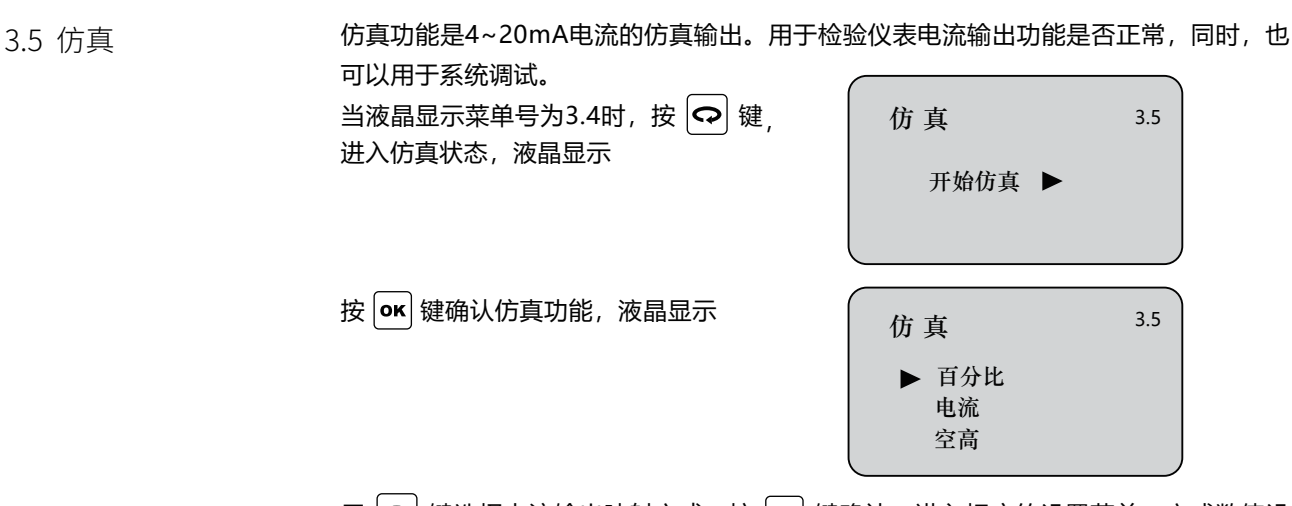

用 ⊙ 键选择电流输出映射方式, 按 <sup>o</sup> N 键确认, 进入相应的设置菜单, 完成数值设 置后,按 键确认,此时,相应的电流输出设置值和所显示的电流值是一致的。 注:三个备选菜单项说明

百分比:按给定的百分比值输出电流,如100%对应输出20mA,0%对应输出4mA。

电流:按给定的电流值输出电流,如16.6mA对应输出16.6mA。

空高:按给定的空高值输出电流(该值与电流值的对应关系由1.1低位调整、1.2高 位调整及1.5输出映射所决定)。

4 服 务 服务菜单中包括更专业化的功能,供经过培训的人员使用。主要有虚假回波学习、电流 输出、复位及仪表参数保存等。当液晶显示主菜单时,按 $\ket{\mathbf{\Omega}}$ 键,将箭头移至服务项, 液晶显示

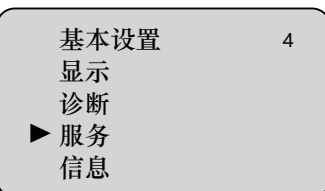

4.1 虚假回波

当测量范围内有固定障碍物干扰测量时,可用虚假回波学习的功能来克服其影响。 当液晶显示主菜单且菜单号为4时,按 键,进入服务子菜单,液晶显示

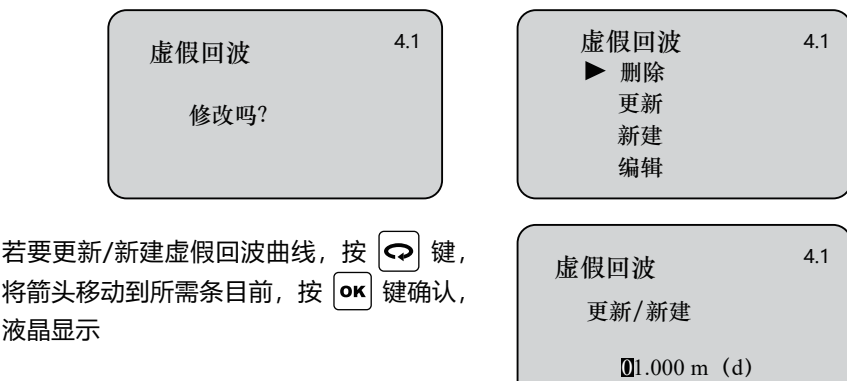

提示输入真实回波距离值,输入距离值后,按 键确认,液晶显示请等待,仪表进行 虚假回波的学习,完成后退到虚假回波学习菜单。

注:更新虚假回波曲线和新建虚假回波曲线的区别: 新建虚假回波曲线在真实回波之后的 虚假回波曲线清零,而更新虚假回波曲线在真实回波之后的虚假回波曲线保持不变。 要编辑虚假回波曲线,按 | © | 键, 将箭头移动到所需项目前, 按 | ok | 键确认, 该功能可 对已建立的虚假回波进行编辑或改动,以适应特殊工况的要求,进入虚假回波编辑后的 界面如下(注:本菜单需要专业人员操作):

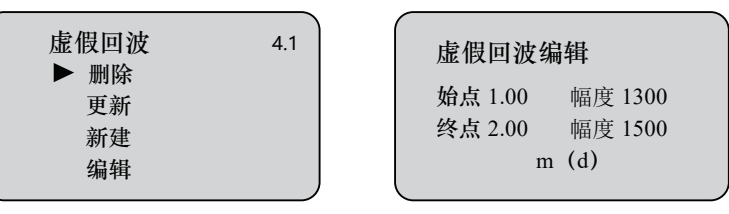

曲线编辑每次两点,始点和终点为欲编辑曲线位置坐标,其后对应的幅度数值就是需要 修改的数值(注:当距离坐标输入或修改后,其后对应的幅度会自动根据当前保存的数 据更新, 用以作为幅度修改的参考); 两对坐标修改完成后, 按 ok 键确认此次修改; 仪表将根据输入的两个自动连成的直线生成新的虚假回波曲线,替代原曲线。

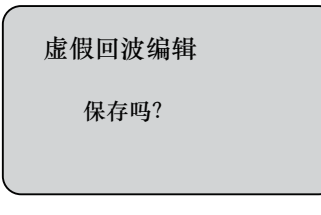

4.2 电流输出

此项设置用于设置电流输出方式。

在液晶显示菜单号为4.1时,按 $\left| \mathbf{\Omega} \right|$ 键,液晶显示

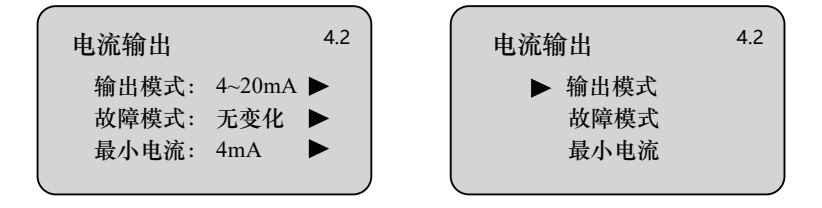

输出模式

输出模式用于选择4~20mA或20~4mA输出方式。4~20mA表示低料位对应4mA,高 料位对应20mA;20~4mA表示低料位对应20mA,高料位对应4mA。在液晶显示电流 输出选择菜单4.2时,按  $|\mathbf{\Omega}|$ 键, 将箭头移动到输出模式处,按  $|\mathbf{\alpha}|$ 键确认, 液晶显示

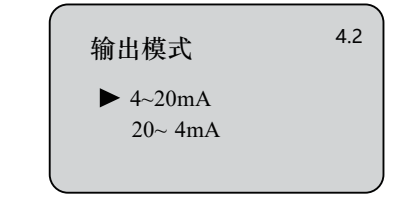

按 $\left| \mathbf{\Omega} \right|$ 键头,选择所需设置, 按  $\left| \mathbf{\Omega K} \right|$ 键确认选择。

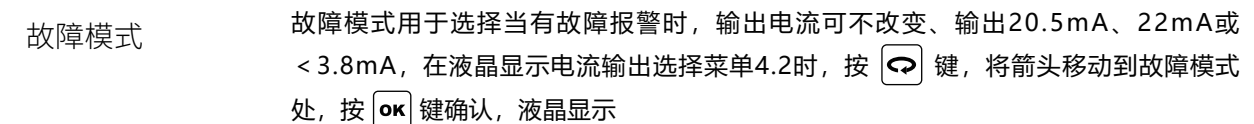

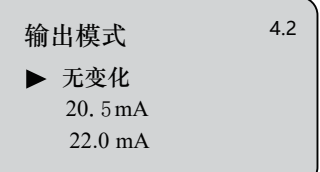

按 << | 键头, 选择所需设置, 按 | ok | 键确认选择。

最小电流用于选择输出最小电流为4mA或3.8mA。 在液晶显示电流输出选择菜单4.2时,按 键,将箭头移动到最小电流处,按 键 确认,液晶显示 最小电流

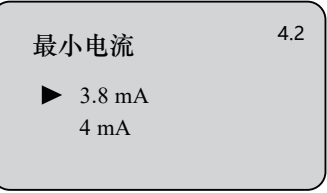

按 ? 键头,选择所需设置, 按 OK 键确认选择。

4.3 复位

复位功能完成仪表参数的复位。共有四个复位功能:基本设置、工厂设置、测量峰值和 累计流量。基本设置是将仪表基本设置项中的各参数恢复为工厂的缺省设置;工厂设置 将仪表全部参数恢复为工厂的缺省设置;测量峰值复位是将诊断中的测量峰值清零; 累计流量复位是当仪表用于明渠流量计时,清零累计流量。当液晶显示电流输出(菜单 号4.2) 时, 按  $\left| \mathbf{\Omega} \right|$ 键, 进入复位功能, 液晶显示

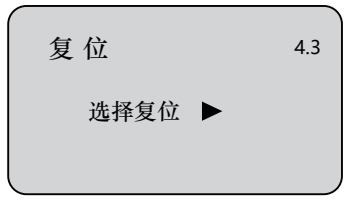

按  $\overline{\text{ok}}$  键, 进入复位选择菜单, 可根据需要选择相应的复位功能项复位。

测量单位提供给用户使用公制或英制计量的选择。当液晶显示复位菜单(菜单号4.3) 时,按 <> |键, 进入测量单位设置菜单, 液晶显示 4.4 测量单位

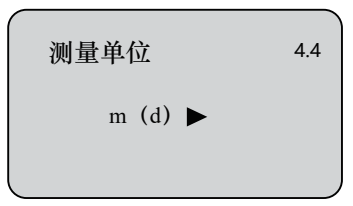

按 o << | 键, 进入测量单位选择菜单, 可根据需要选择相应的测量单位。

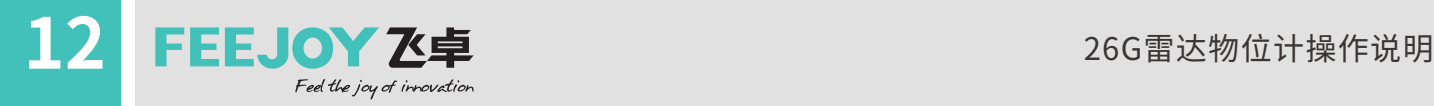

语言提供给用户中文和英文两种语言方式选择功能。当液晶显示测量单位(菜单号4.5) 时,按 键,进入语言设置功能,液晶显示 4.5 语言

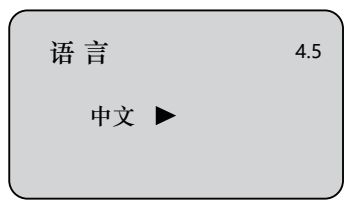

按 **ok** 键, 进入语言选择菜单, 选择所需的语言。

当两个或两个以上的仪表使用HART通信接口连接到上位机时,需用此功能将仪表设置为 多点工作模式。当液晶显示语言菜单 (菜单号4.5) 时, 按 <> |键, 进入HART工作模式 菜单,液晶显示 4.6 HART工作模式

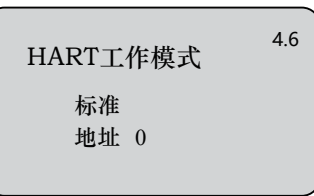

按 **ok** 键, 进入HART工作模式设置界面, 液晶显示

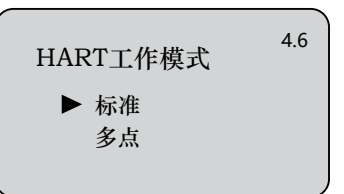

用 ⊙ 键选择标准或多点工作模式。选择标准工作模式时, 本机地址被指定为0; 若选 择多点工作模式,按 键,进入地址设置菜单,地址设置为1—15。编辑完成后,按  $|$ ок $|\notimes$  (建确认。

4.7 复制传感器数据 复制传感器数据,有两个子菜单:从传感器复制和复制到传感器。此功能用于对仪表参 数的保护。当技术人员根据工况环境条件设置好仪表参数后,可使用从传感器复制功能 将所设参数保存起来,一旦仪表参数被意外修改,可用复制到传感器将其恢复。当液晶 显示地址菜单(菜单号4.6)时,按 <> |键, 进入复制传感器数据功能, 液晶显示

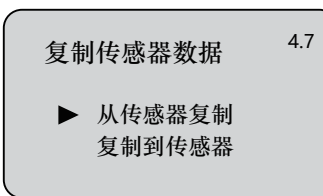

用 ? 键, 选择所需菜单, 按 ok 键确认 选择并执行该项功能。

4.8 密码 密码用于对仪表参数的保护。密码功能启用后,在更改任何一个仪表参数时都需要密码 输入,一旦输入正确的密码,密码防护功能限时取消,可对仪表参数进行修改。当液晶 显示复制传感器数据菜单时,接 $\left[\mathbf{\Omega}\right]$ 键,进入密码功能,液晶显示

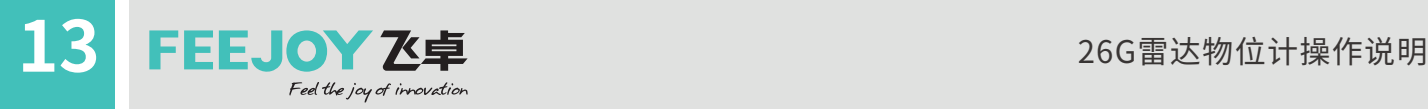

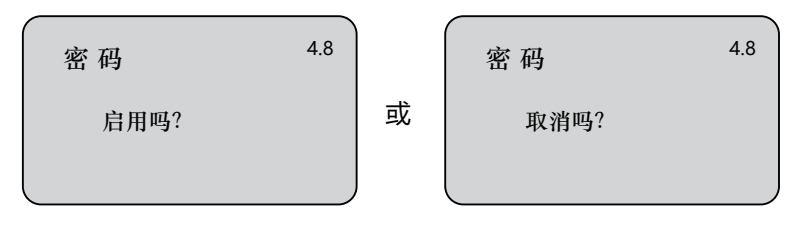

按  $\overline{\text{ox}}$  键启用密码功能并设置密码或禁止密码功能。

4.9 距离偏量 距离偏量设置用于修改仪表测量误差,其值为实际空高值与显示空高值之差,当液晶显 示菜单号为4.8时,按 $\boxed{\bigcirc}$ 键,进入距离偏量菜单设置,液晶显示

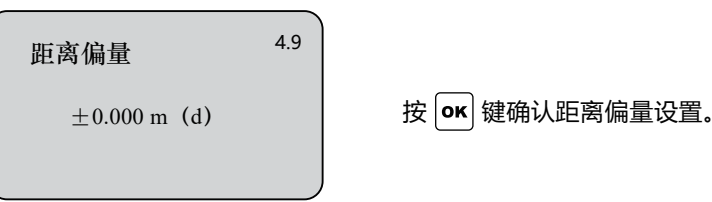

4.10 阈值设定 注:本菜单需要专业人员操作

> 阈值设定用于设定有效回波的阈值大小,阈值设定越大,要求现场有效回波幅度越强, 越有利于剔除小信号杂波干扰。但一定要注意:如果修改阈值大于有效回波幅度时, 会造成误会波的结果。该菜单包括回波阈值和包络线幅度,其中回波阈值的默认幅度为 60mV,包络线幅度的默认值为10mV。

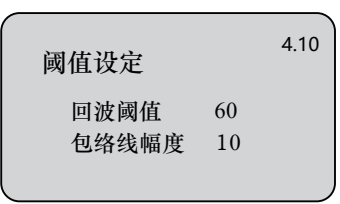

5 信息 信息菜单包括了仪表有关生产的基本信息,如产品序列号、生产日期、软件版本号等。 当液晶显示主菜单时,按 © 键, 将箭头移至信息项, 液晶显示

> 基本设置 显示 诊断 服务 信息 5

传感器类型 XXRD90X 序列号 1234567 5.1

按 ok 键进入信息显示功能, 液晶显示

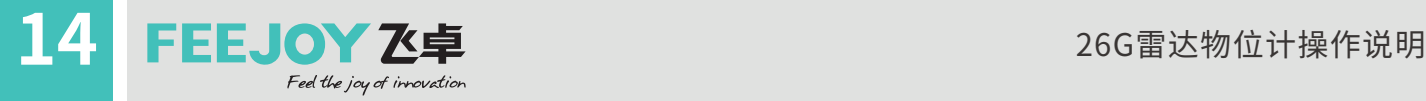

按 ?健, 液晶显示

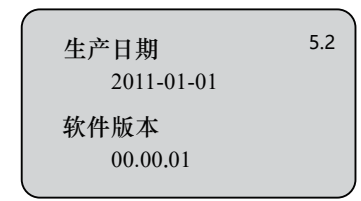

- 举 例: 查看回波曲线方法步骤如下:
- 1、按 0K 键进入编程状态, 液晶屏显示编程主菜单; 方式一:
	- 2、选择子菜单:用 键将箭头指向诊断子菜单3上,显示屏右上角显示3;
	- 3、按  $\overline{\text{ox}}$  键确认, 进入诊断子菜单3.1, 显示测量峰值: 最小空高值和最大空高值;
	- $4.$ 按 $\left[\bigodot\right]$ 键 进入下一个编程项,显示测量状态3.2: 测量可靠性、传感器状态、传感器温度;
	- 5、再按 <>> |键, 进入选择曲线子菜单3.3, 若此菜单的参数项是"回波曲线"转至下面第9项;
	- $6.$  按  $\overline{ox}$  键进入参数选择菜单;
	- $7.$  用  $\boxed{\bigcirc}$  键移动箭头选择"回波曲线", 按  $\boxed{\text{ok}}$  键确认;
	- 8、按 ? 键显示回波曲线3.4;
	- $9.$ 按 $\overline{ox}$ 键进入曲线缩放菜单;
	- 10、按 ? 键选择X轴缩放,按 ox 键确认;
	- $11.$  按 $\left[ \bigoplus \right]$ 键移动起始点至所需位置, 按 $\left[ \text{OK} \right]$ 键确认;
	- 12、按 | 图键移动终止点至所需位置, 按 | ok | 键确认, 此时所选区域曲线被放大至全屏;
	- 13、连续按 < 键, 直至退到运行状态。
- 方式二: 主界面下,直接按 $\left[\blacklozenge\right]$ 键, 为显示回波曲线的快捷方式。

附表:

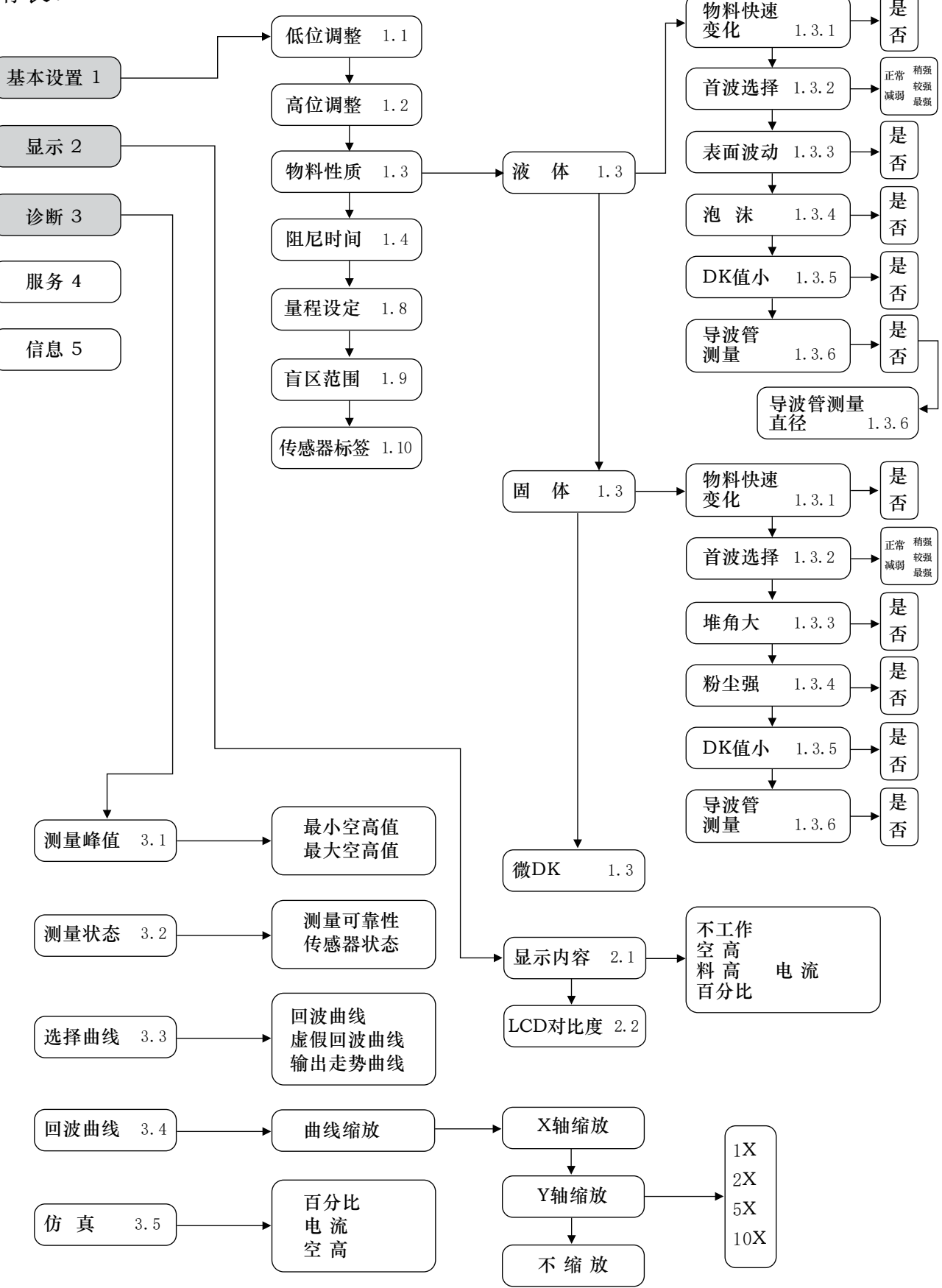

基本设置 1 显示 2 诊断 3 服务 4 信息 5 虚假回波 4.1 电流输出 4.2 复 位 4.3 语 言 4.5 测量单位 4.4 删 除 更 新 新 建 编 辑 输出模式 故障模式 最小电流 选择复位 中 文 English Italian French 标 准点 多 从传感器复制 复制到传感器 生产日期 软件版本 5.2  $M$  (d)<br>ft (d)  $(d)$ HART工作 模式 4.6 复制传感 器数据 4.7 密 码 4.8 传感器类型 序列号 5.1 基本复位 工厂设置 测量峰值 距离偏量 4.9 阈值设定 4.10

16 FEEJOY Z卓<br>*Pred the joy of irrovation* 

该使用手册仅仅用于提供信息。我们会尽最大努力保证信息的准确性,但没有表明或者暗示所描述 的产品或服务与实际完全一致。使用手册不能作为保证书或凭证。所有使用手册的销售、分发受我们的 条件、条款的约束。未经许可不得擅自使用。我们保留在任何时间修改、完善产品的设计和规格而不作 任何通知的权利。

# **飞卓科技(上海)股份有限公司**

**FEEJOY TECHNOLOGY (SHANGHAI)CO.,LTD**

地址:上海市金山工业区夏宁路818弄62号 电话:021-57274400/11 传真:021-57272066 E-mail:salesservice@feejoy.com

**全国服务热线:400-778-0918** www.feejoy.com